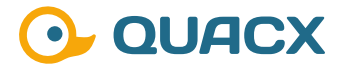

# **Der Nutzen von eWorkflows in Chromeleon™ 7.3**

**Die Möglichkeiten in Chromeleon™ 7.3 eWorkflows zu verwenden und für wen es sich eignet.**

### **#1 Einleitung**

Die Themen Automatisierung und Digitalisierung spielen in vielen Laborbereichen eine wichtige Rolle, so auch im analytischen Labor. Wie bereits in anderen Publikationen beschrieben, können die Prozesse der Identifikation und Integration in Chromeleon™ sehr gut automatisiert und zugleich sicherer gestaltet werden. Dies gilt selbstverständlich auch für die Erstellung von Sequenzen. Hierbei helfen in Chromeleon™ die eWorkflows, die als eigener Dateityp entwickelt wurden.

> $\circ$  $\overline{O}$

Bei dem eWorkflow handelt es sich um nichts anderes als um eine Datei, die dabei hilft, Sequenzen schnell nach einem definierten Muster zu erstellen. Die möglichen Anwendungsbereiche im Alltag sind dabei vielschichtig und sollen im Rahmen dieser Publikation näher beleuchtet werden. Die individuellen Vorteile und die Einstellungsmöglichkeiten, die sich bei der Nutzung der eWorkflows in Kombination mit der möglichen Automatisierung bieten, stellen das Hauptthema dieser Publikation dar.

# **#2 Nutzen von eWorkflows**

Der wichtigste Vorteil bei der Nutzung von eWorkflows ist die Möglichkeit, Sequenzen schnell zu erstellen und dabei zugleich genau den Aufbau zu erhalten, der gefordert ist. Perfekt ausgeführt, liefert ein eWorkflow alles, was benötigt wird, sodass vor dem Start einer Messung lediglich noch ein Probenparameter (z.B. Einwaage, Konzentration) eingetragen werden muss.

Der Aufbau einer Sequenz ist dabei von Chromeleon™ in 4 logische Abschnitte unterteilt – Den Kopf- und den Fußblock sowie der Bracket Block und der Sample

Block. Die Blöcke sind dabei mit Ausnahme des Sample Blocks optional.

Außerdem bietet der eWorkflow die Option, nur bestimme Geräte für eine Messung nutzen zu können. Wenn es sich beispielsweise um Freigaben handelt, so kann die Geräteauswahl auf die Geräte beschränkt werden, die genutzt werden dürfen. Im gleichen Zuge lässt sich auch die Verfügbarkeit von Dateien beschränken, indem nur die notwendigen Dateien verfügbar gemacht werden. Auch Dinge wie der Speicherort, Name und prinzipielle Umfang einer Sequenz sind regulierbar.

Im Rahmen der Verfügbarmachung von Dateien kann dabei auch die Originaldatei geschützt werden, indem die Nutzer, die den eWorkflow ausführen, keinen Zugriff auf den Speicherort der Datei haben. Auch Rechte wie das Kopieren von Dateitypen, z. B.Reports oder das Erstellen von Ordnern kann bei geschickter Konfiguration eines eWorkflows eingeschränkt oder entzogen werden.

### **#3 Für wen sich eWorkflows eignen**

Die Nutzung von eWorkflows in Chromeleon™ gibt jedem Anwender die Option, Vorteile im Sinne der Prozessoptimierung oder Arbeitserleichterung zu realisieren. Die Möglichkeiten, die sich dabei bieten, sind oft weitreichender, als beim ersten Betrachten erwartet.

In der Software-Version der Generation 7.2 bot einzig ein eWorkflow die Option, eine Geräteübersicht zu erhalten (Abbildung 1 oben). In der Generation 7.3 liefert die Software die Übersicht in der Kategorie "Instruments" (Abbildung 1 unten). In dieser Übersicht können der Gerätestatus und die etwaige Auslastung der Geräte eingesehen werden. Ein Nutzer hat mit dieser Ansicht die Möglichkeit, direkt das messbereite Gerät oder das am schnellsten verfügbare Gerät zu identifizieren. Eine **Geräteübersicht**  über den eWorkflow zu erstellen ist weiterhin möglich.

Es können auch eWorkflows zur **Gerätequalifizierung** angelegt werden. Diese hätten einen festen Aufbau, der nicht editierbar ist. Die notwendigen Instrumentenmethoden, Processing Methods und Reports wären ebenfalls hinterlegt. Der Nutzer würde den eWorkflow ausführen, sofern notwendig die Vial-Positionen hinterlegen und der Rest wäre vorgegeben.

Wer Interesse an einer gepflegten **Datenablage** hat, der kann über eWorkflows dafür sorgen, dass die Sequenzen unter bestimmten Speicherpfaden mit logischer

.......................

.....................

...............................

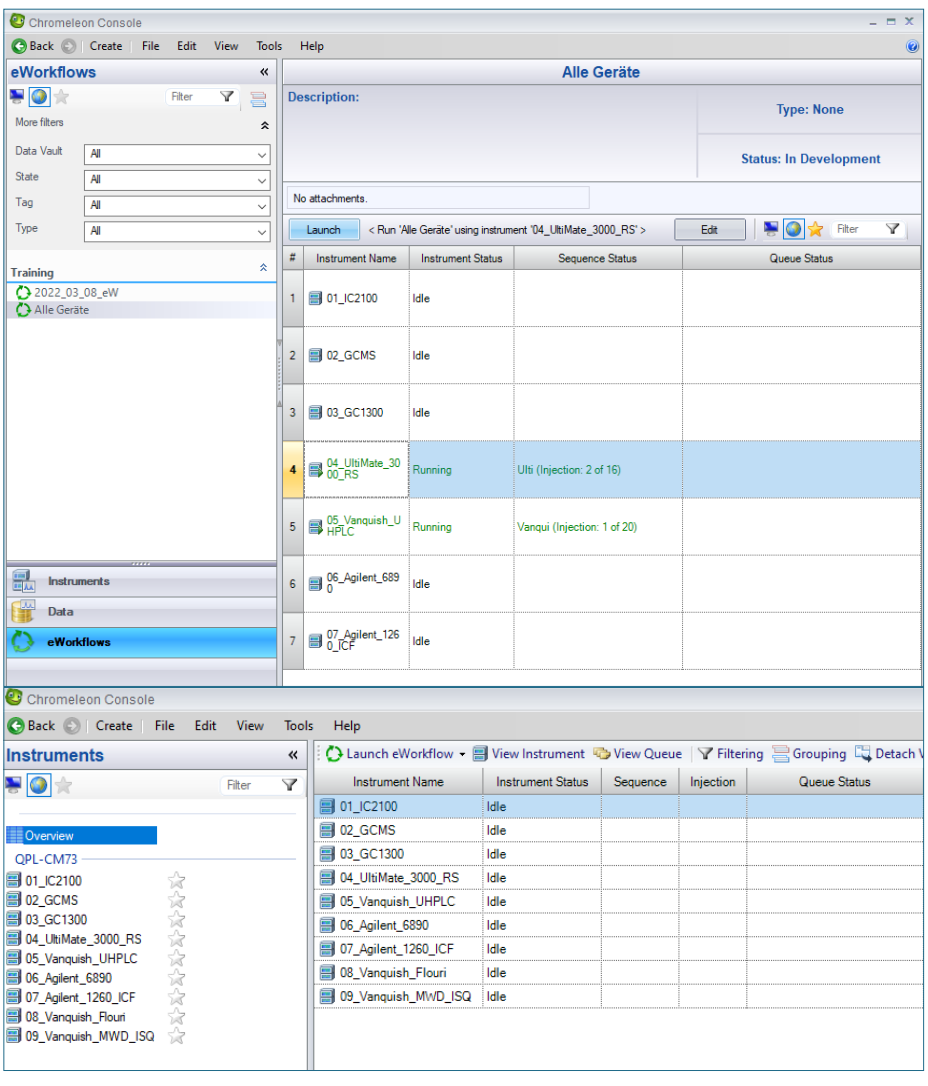

**Abb. 1** Geräteübersicht aus dem eWorkflow (oben) und in der Kategorie Instruments (unten)

,,,,,,,,,,,,,,,,,,,,,,,,,,,,,

Namensvergabe abgelegt werden. Die Logik könnte sich z. B. an einer Monatsund Jahresbenennung orientieren. Ein Beispiel für diese Konfiguration finden Sie im nächsten Kapitel.

Zur Messung von **Tagessequenzen** können ebenfalls eWorkflows genutzt werden. Die Messung in Tagessequenzen findet in vielen Bereichen der chemischen Industrie Anwendung. Es gibt Einstellmöglichkeiten bei den eWorkflows, die es ermöglichen, dass neue Injektionen an eine bestehende Sequenz angehängt werden. So kann das ggf. erwünschte Muster, dass beispielsweise nach x Injektionen ein Lösungsmittellauf gemessen wird, weiterhin erhalten bleiben. Die Einstelloptionen werden im nächsten Kapitel näher beleuchtet.

Werden für bestimmte Analysen nur bestimmte Geräte genutzt, wie es oft in der Pharmaindustrie bei **Freigebeanalysen** der Fall ist, dann können die eWorkflows so konfiguriert werden, dass nur ein bestimmtes Gerät und ggf. ein Ausweichgerät überhaupt angeboten werden. Das minimiert die Möglichkeit einer Falschmessung.

Sollen bestimmte **Standardmessungen** in flexibler Länge, aber mit definiertem Muster ausgeführt werden, so ist dies der klassische Fall, bei dem die eWorkflows die schnellste Möglichkeit darstellen, solche Sequenzen zu erstellen.

Auch im Bereich der **Methodenentwicklung** stellen die eWorkflows eine hervorragende Ergänzung der Möglichkeiten dar. So könnte ein eWorkflow entweder mehrere baugleiche Geräte verknüpft haben. Dabei wird die Instrumentenmethode verlinkt und so optimiert, dass diese auf allen Geräten läuft. Der eWorkflow dient dabei als Schnittstelle zur Verknüpfung von Methode und Gerät. Oder alternativ kann auf dem gleichen Wege natürlich auch eine Processing Method oder ein Report Template optimiert werden, indem diese in den eWorkflow verlinkt werden und neue Sequenzen zur Testdurchführung erstellt werden.

#### **Wussten Sie schon?**

Haben Sie Interesse an weiteren Informationen oder Tipps und Tricks, die sich an dieser Stelle befinden?

Keine Sorge, mit der Vollversion dieser Publikation erhalten Sie diese.

Füllen Sie dafür einfach unser Kontaktformular auf quaxc.eu aus, akzeptieren Sie die Datenschutzerklärung. Im Anschluss senden wir Ihnen gerne die Vollversion als PDF via Mail zu.

## **#4 Einstelloptionen der eWorkflows**

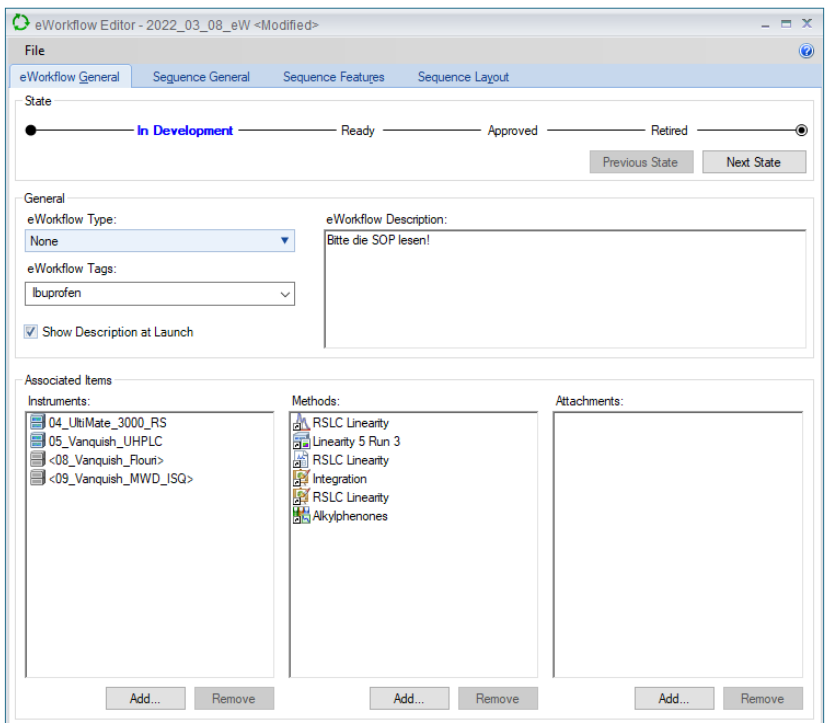

**Abb. 2** Generelle Einstellungen des eWorkflows

............

..........................

............................

Die im vorausgegangenen Kapitel beschriebenen Möglichkeiten hängen mit den zahlreichen Einstelloptionen zusammen, die bei der Erstellung oder Bearbeitung von eWorkflows vorgenommen werden können. Die verschiedenen Optionen sollen hier in der Reihenfolge vorgestellt werden, in der sie bei der Erstellung eines neuen eWorkflows auftreten.

Im ersten Abschnitt der eWorkflow-Erstellung (Abbildung 2) kann dem eWorkflow ein Status (State) sowie ein Type und ein benutzerdefinierter Tag zugewiesen werden. Dies dient der besseren Auffindbarkeit eines eWorkflows, sobald mehrere vorhanden sind. Zusätzlich kann eine Beschreibung hinterlegt werden, die über eine Checkbox aktiviert und somit bei Ausführung des eWorkflows gezeigt werden kann.

Außerdem können in diesem Fenster die Geräte, die Methoden und weitere Attachments wie z. B. PDFs verknüpft werden. Die Methoden können dabei an beliebiger Stelle in der Chromeleon™ Ordnerstruktur liegen und verlinkt werden. Der Link bietet den Vorteil, dass die Originalmethode bearbeitet werden kann, ohne dass dies eine Änderung am eWorkflow erfordert. Auch die PDFs sind verlinkbar.

...........................

Hier könnten SOPs oder Analysenzertifikate von verwendeten Standards hinterlegt werden. Diese PDFs werden dann in der Sequenz als Kopie mit abgelegt. Im Falle der Analysenzertifikate ermöglicht dies auch noch nach mehreren Jahren eine Nachvollziehbarkeit, welche Standards verwendet wurden.

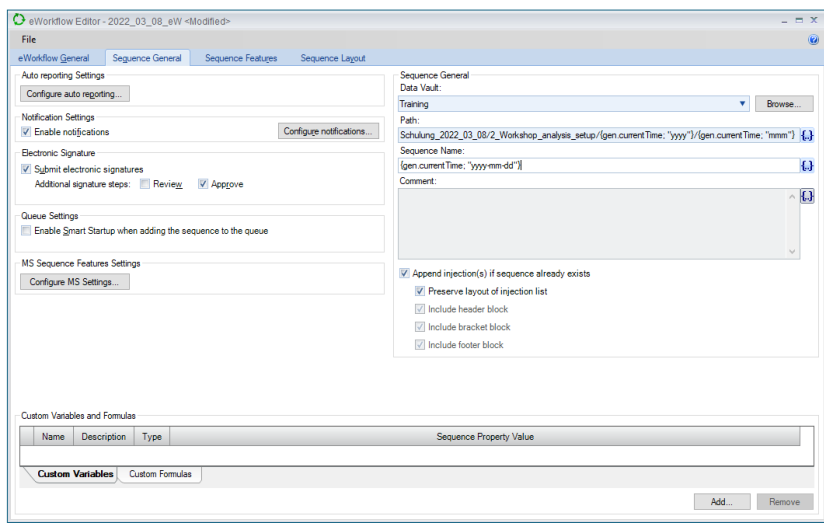

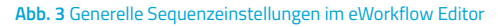

Im zweiten Abschnitt des eWorkflow-Editors (Abbildung 3) besteht die Option, spezifische Informationen und Einstellungen für die Sequenz vorzunehmen. So ist es möglich, aus mehreren Reports und View Settings, die hinterlegt wurden, das zu spezifizieren, was standardmäßig aktiv sein soll. Es können E-Mail-Benachrichtigungen aktiviert und die Zahl der elektronischen Signaturen festgelegt werden. Außerdem ist es möglich zu hinterlegen, unter welchem Speicherpfad die Sequenz zu speichern ist. Dabei ist jedoch nicht nur ein bereits existierender Pfad wählbar, der Pfad kann auch um weitere Optionen, wie ein Zeitformat logisch erweitert werden. In dem gezeigten Beispiel (Abbildung 3) gibt es zwei logische Ordnerebenen im Jahres- und Monatsformat. Diese Ordner werden von Chromeleon™ automatisch erstellt oder genutzt, je nachdem, ob der entsprechende Ordner schon existiert. Dies ermöglicht eine geordnete Datenablage, die nicht von bestimmten Nutzern gepflegt werden muss. Mit den gleichen logischen Optionen ist es zudem möglich, den Sequenznamen zu vergeben.

| File                                                                               |                                                         |                                               |                          |                                                   |                                             |         |                                    |
|------------------------------------------------------------------------------------|---------------------------------------------------------|-----------------------------------------------|--------------------------|---------------------------------------------------|---------------------------------------------|---------|------------------------------------|
| eWorkflow General                                                                  | <b>Default Assignments</b>                              | Sequence General                              | Sequence Layout          |                                                   |                                             |         |                                    |
| Default Values                                                                     |                                                         |                                               |                          |                                                   |                                             |         |                                    |
| Report Template:                                                                   |                                                         |                                               |                          | View Setting:                                     |                                             |         |                                    |
| <defined instrument="" per=""></defined>                                           |                                                         |                                               | v                        | Ansicht Integration                               |                                             |         | v                                  |
|                                                                                    | Save only a link for linked Report Template(s)          |                                               |                          |                                                   | Save only a link for linked View Setting(s) |         |                                    |
| Channel <sup>®</sup>                                                               |                                                         |                                               |                          |                                                   |                                             |         |                                    |
| <defined instrument="" per=""></defined>                                           |                                                         |                                               | ۷                        | Run sequence after creation                       |                                             |         |                                    |
|                                                                                    |                                                         |                                               |                          |                                                   |                                             |         |                                    |
| <b>Copy Options</b>                                                                |                                                         |                                               |                          |                                                   |                                             |         |                                    |
| Instrument Method:                                                                 |                                                         |                                               |                          |                                                   |                                             |         |                                    |
| Copy all items of this type                                                        |                                                         |                                               | $\overline{\mathbf{v}}$  | Processing Method:<br>Copy all items of this type |                                             |         | v                                  |
| Copy all items of this type                                                        |                                                         |                                               |                          |                                                   |                                             |         |                                    |
|                                                                                    |                                                         |                                               |                          |                                                   |                                             |         |                                    |
|                                                                                    |                                                         |                                               |                          | View Setting:                                     |                                             |         |                                    |
| Copy only selected items                                                           | Copy all instrument methods for the selected instrument |                                               |                          | Copy all items of this type                       |                                             |         | ۷                                  |
|                                                                                    |                                                         |                                               |                          |                                                   |                                             |         |                                    |
| <b>Instrument Name</b>                                                             | <b>Instrument Method</b>                                |                                               | <b>Processing Method</b> | <b>Report Template</b>                            | <b>View Setting</b>                         | Channel | AutoSampler<br><b>Tray Sharing</b> |
| O1_IC2100                                                                          | 霷                                                       | - IM Process_1                                | ٠                        | 脲                                                 | $-10$                                       |         |                                    |
| 02 GCMS                                                                            | π                                                       | - A Process_1                                 |                          | - GC_Report                                       | $-10$                                       |         |                                    |
| 03_GC1300                                                                          | 氠                                                       | - A Process_1                                 |                          | - M GC_Report                                     | $-10$                                       | ٠       |                                    |
| 04_UltiMate_3000<br>Бē                                                             | 譶                                                       | - M Process_1                                 |                          | - M HPLC_Report - 19                              |                                             | ٠       |                                    |
| ы7-                                                                                |                                                         | $\sim$ $M$ Process_1                          |                          | - M HPLC_Report - 19                              |                                             | ٠       |                                    |
|                                                                                    | Ē.                                                      | - A Process_2                                 |                          | - GC_Report                                       | $-10$                                       | ٠       |                                    |
| 07_Agilent_1260_                                                                   |                                                         | $\sqrt{M}$ Process_2                          |                          | - A HPLC_Report - 画                               |                                             | ٠       |                                    |
| 哥<br>05_Vanquish_UH<br>06_Agilent_6890<br>昌<br>08_Vanquish_Flo<br>9 09 Vanquish_MW | 譶                                                       | - A Process_1<br>$\cdot \mathbf{M}$ Process_1 |                          | - M HPLC_Report - @                               |                                             | ٠       |                                    |

**Abb. 5** Möglichkeiten, Methoden bestimmten Geräten definiert zuzuordnen

........................ .....................

..............................

Mit den Checkboxen kann aktiviert werden, dass eine Sequenz, die unter diesem Namen bereits existiert, erweitert wird und keine neue Sequenz erstellt wird. Diese Einstelloption böte sich bei den Tagessequenzen an, die im vorigen Kapitel erwähnt wurden. Mit den weiteren Checkboxen kann das definierte Sequenzlayout vollständig oder teilweise erhalten bleiben, sofern das gewünscht ist.

Das Resultat des dynamischen Dateipfades und Sequenznamens aus Abbildung 3 kann in Abbildung 4 betrachtet werden. Bei dem Monat kann dabei zwischen der Schreibweise mit zwei Ziffern, der Schreibweise mit dem Dreibuchstabenkürzel und dem ausgeschriebenen Monat gewählt werden. Auch die Jahresschreibweise ist von der Vierziffernschreibweise auf die Zweiziffernschreibweise kürzbar. Damit die Ordnernutzung durch Chromeleon™ funktioniert, sollte bei eWorkflows, die den gleichen Ordnerpfad bedienen, ein Format genutzt werden.

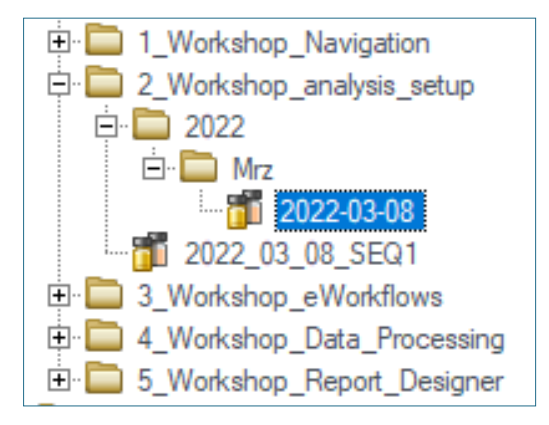

**Abb. 4** Bei Ausführung des eWorkflows erstellter Ordnerpfad mit der Sequenz

Mit der Version 7.3 ist es möglich, den verfügbar gemachten Geräten im eWorkflow bestimmte Dateien wie z. B. Instrumentenmethoden zuzuordnen. Dies kann entweder so geschehen, dass für ein Gerät eine bestimmte Datei verfügbar gemacht wird (Abbildung 5). Beim Ausführen des eWorkflows wird dann nur diese Datei in der Sequenz als Kopie abgelegt.

Alternativ ist es auch möglich, mehrere Methoden verfügbar zu machen. Hierbei bieten die eWorkflows in Chromeleon™ 7.3 drei Auswahloptionen:

- Mit der Option **Copy all items of this type** werden alle Dateien dieses Typs kopiert. Das entspricht dem, was in der Chromeleon™ Version 7.2. möglich ist.
- 2. Mit der Option **Copy only selected items** würden nur die Dateien in die Sequenz abgelegt, die für das entsprechende Gerät gewählt wurden.

3. Die dritte Möglichkeit **Copy all instrument methods for the selected instrument** bedeutet, dass das in der Instrument Method zugewiesene Instrument steuert, ob diese Methode in die Sequenz gelegt wird oder nicht. Mit dieser Option ist es möglich, dass z. B. Lauf- und Spülmethoden zuverlässig in die Sequenz kopiert werden und alle Methoden für das Gerät funktional sind. Eine Fehlzuordnung ist somit ausgeschlossen.

Im letzten Fenster kann das Aussehen der Sequenz gesteuert werden. Wie bereits in dieser Publikation erwähnt, ist eine Sequenz in 4 Abschnitte unterteilt, die bei der Erstellung eines eWorkflows farblich hervorgehoben sind (Abbildung 6).

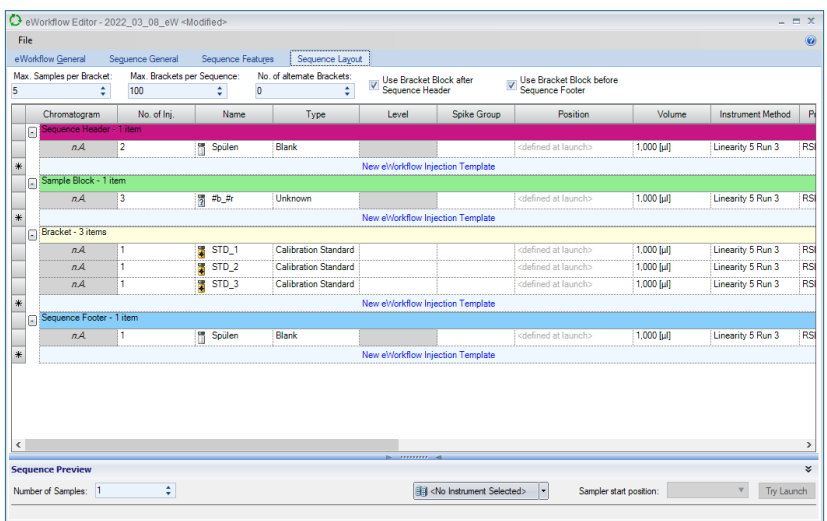

**Abb. 6** Aufbau der Sequenz im eWorkflow Editor mit dem multiplizierenden Element in grün

Die vier Blöcke setzen sich zusammen aus dem Kopf- (lila) und dem Fußblock (blau), die einmalig in einer Sequenz am Anfang und am Ende gemessen werden. Diese beiden Abschnitte sind optional und können z. B. für Standardblöcke, Spülläufe oder Lösungsmittelläufe verwendet werden. Die anderen beiden Abschnitte sind der Bracket Block (gelb) und der Sample Block (grün). Der Sample Block ist das multiplizierende (wiederholende) Element, das genutzt werden muss bei einem eWorkflow, der Bracket Block ist der Block, der den Sample Block in definierbaren Abständen unterbricht. Auch der Bracket Block ist optional und kann z.B. auch für Standards oder Spülläufe genutzt werden.

Mit den Einstellungen innerhalb der Blöcke wird geregelt, wie die Blöcke innerhalb einer Sequenz selbst aussehen werden. Mit den Einstellungen über diesen Blöcken kann gewählt werden, wie oft der Sample Block (grün) wiederholt werden soll, bevor der Bracket Block (gelb) eingefügt werden muss. Es kann auch eine Obergrenze hinterlegt werden, wie viele Brackets es maximal geben darf. In dem Beispiel aus Abbildung 6 würde dies eine Probenobergrenze von 500 (5x100) ergeben. Es ist zudem noch möglich, einen zweiten Bracket Block einzufügen, der dann alternierend mit dem ersten gemessen würde. Mit den Checkboxen kann eingestellt werden, dass vor dem ersten bzw. nach dem letzten Sample Block auf jeden Fall ein Bracket Block gemessen werden muss.

# **#5 Weitere Optionen mit eWorkflows im System**

#### **Benötigen Sie mehr Informationen?**

........................ **.........................** 

............

Haben Sie Interesse an weiteren Informationen oder Tipps und Tricks, die sich an dieser Stelle befinden?

Keine Sorge, mit der Vollversion dieser Publikation erhalten Sie diese.

Füllen Sie dafür einfach unser Kontaktformular auf quaxc.eu aus, akzeptieren Sie die Datenschutzerklärung. Im Anschluss senden wir Ihnen gerne die Vollversion als PDF via Mail zu.

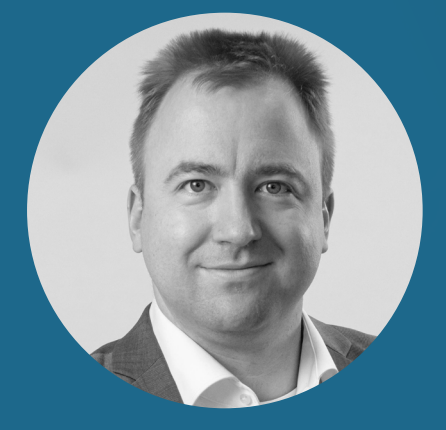

**Dr. Julian Ramcke Senior Manager Training & Consulting e-Applications**

QuACX GmbH Waldstraße 1a | 56337 Simmern julian.ramcke@quacx.eu